# Compoze Portlets

for Microsoft Exchange version 2.0

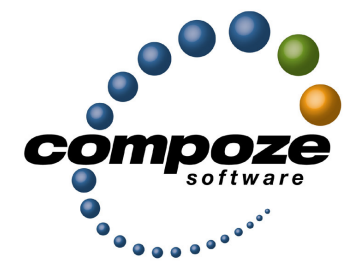

*Setup Guide*

**cp20mexsg/0001**

#### **Source code and copyright information**

This software package contains source code. All source code and related information is subject to the following notice:

Copyright ©2003-2004 Compoze Software, Inc. All Rights Reserved.

This program is confidential, proprietary and unpublished property of Compoze Software, Inc. It may NOT be copied or distributed in part or in whole on any medium, either electronic or printed, without the express written consent of Compoze Software, Inc.

Unpublished - rights reserved under the copyright laws of the United States and other countries.

### **Trademarks**

This document contains information about Compoze Software, Inc., and is protected by copyright, trade secret and other state and federal laws. No part of this document may be reproduced in any form or by any means, without the written permission from Compoze Software, Inc.

Java and all Java-based marks are trademarks or registered trademarks of Sun Microsystems, Inc. in the United States and other countries.

All other brands and names are property of their respective owners.

Compoze Software, Inc. is independent of Microsoft Corporation, BEA Systems, Inc. and Sun Microsystems, Inc.

## **Contact information**

Compoze Software, Inc. 1100 East Hector Street, Suite 457 Conshohocken, PA 19428

Telephone: Toll-free US Only - 1.866.COMPOZE (1.866.266.7693) Telephone: 1.610.862.1104 Fax: 1.610.862.1180

Web Site: [www.compoze.com](http://www.compoze.com) Information: [info@compoze.com](mailto:info@compoze.com) Sales: [sales@compoze.com](mailto:sales@compoze.com) Support: [support@compoze.com](mailto:support@compoze.com)

# <span id="page-2-0"></span>Table of Contents

#### **[Table of Contents](#page-2-0)**

#### **[About This Document](#page-4-0)**

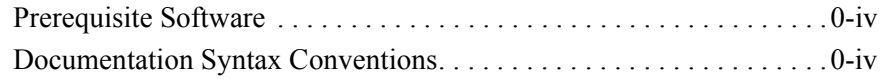

#### **[Compoze Portlets for MS Exchange](#page-6-0)**

#### **[Compoze Exchange Service](#page-7-0)**

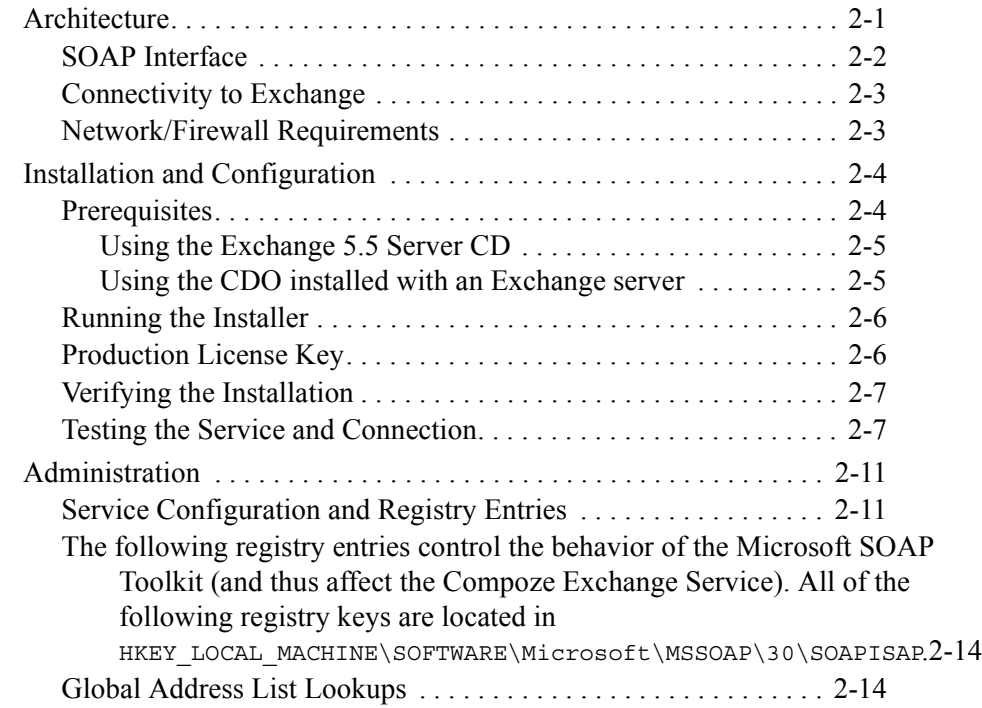

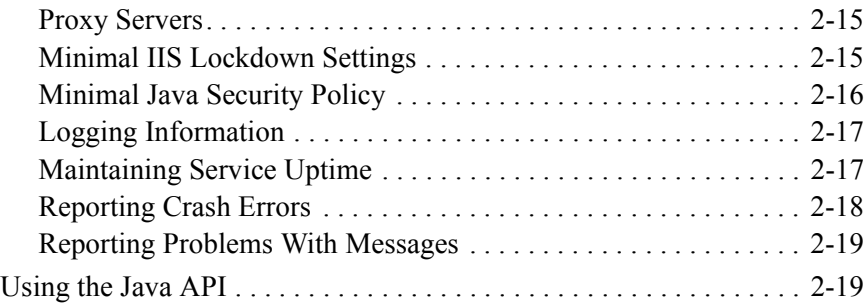

#### **[Setting Up Portlets](#page-26-0)**

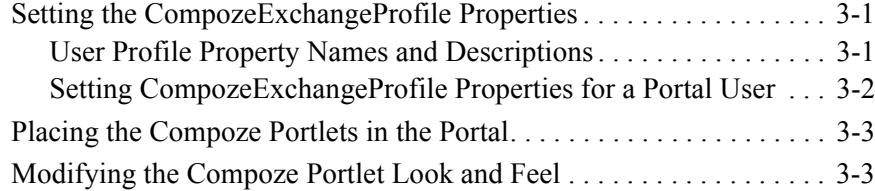

#### **[Portlet Sign-on Configuration](#page-30-0)**

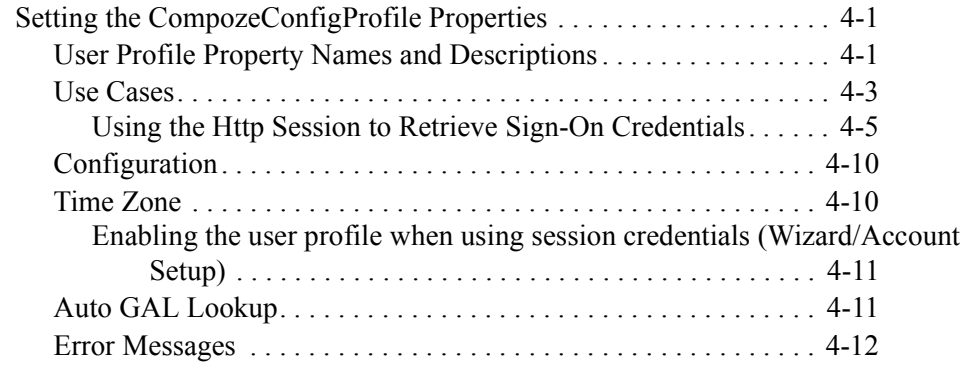

#### **[Manual Setup](#page-42-0)**

# <span id="page-4-0"></span>About This Document

This guide is intended for software developers or server administrators who are building Web portal applications. A basic understanding of BEA WebLogic Platform, Microsoft Exchange, Java, and JavaServer Pages (JSP) are assumed.

# <span id="page-4-1"></span>**Prerequisite Software**

Setting up the Compoze Portlets assumes the following prerequisite software:

- **•** BEA WebLogic Platform 8.1
- **•** Microsoft Exchange 5.5 with Service Pack 3 or higher or
- **•** Microsoft Exchange 2000 with Service Pack 1 or higher

# <span id="page-4-2"></span>**Documentation Syntax Conventions**

The Windows convention of "\" as a path separator is used wherever necessary. UNIX users and users of other operating systems should translate these paths and variables accordingly.

Also, since system software and configurations can vary from one system to another, portions of the command syntax displayed in this document may include sample parameters or variables that represent the actual command syntax you would need to enter. These entries

are indicated by parameters in uppercase placed between percent signs (%PARAMETER%), and include, but are not limited to the following:

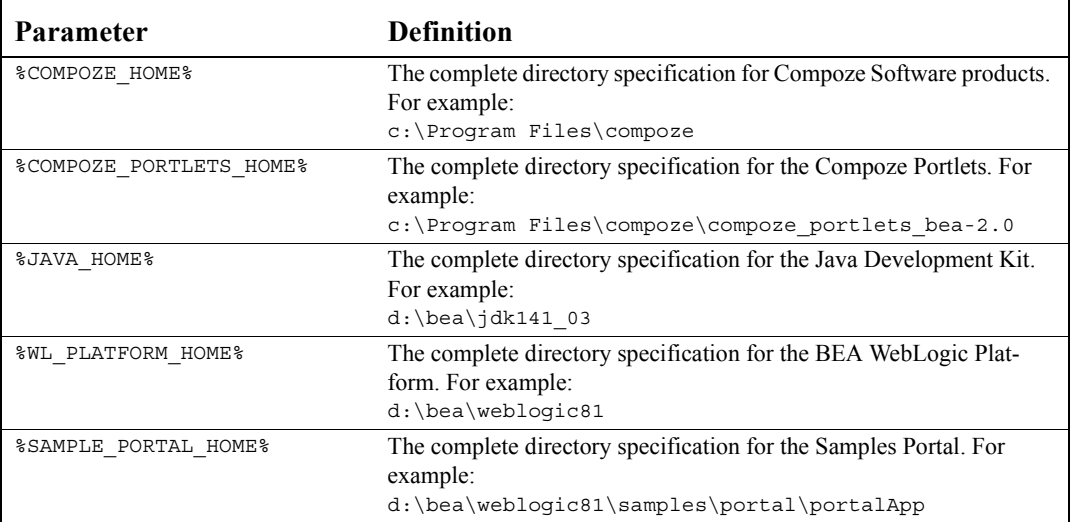

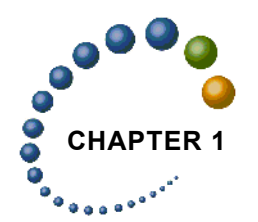

# <span id="page-6-0"></span>**CHAPTER 1** Compoze Portlets for MS Exchange

The Compoze Portlets installer copies Compoze Portlets files into the appropriate folder under %SAMPLE\_PORTAL\_HOME%. This Setup Guide walks you through the steps you need to perform to complete the Compoze Portlets for use with Microsoft Exchange setup on the "Avitek" Sample Portal.

Chapters in this Guide include:

- **•** ["Compoze Portlets for MS Exchange" on page 1-1](#page-6-0) (this chapter!)
- **•** "Compoze Exchange Service" on page 4-1
- **•** ["Setting Up Portlets" on page 3-1](#page-26-3)

**Note:** While you can install the portlets in any portal of your own, this Guide shows you how to set up the Compoze Portlets inside the "Avitek" Sample Portal delivered with the WebLogic Portal. When you have finished all of the setup instructions in each of the above chapters, open the compoze portlets users guide.pdf file located at %COMPOZE\_PORTLETS\_HOME%\docs for information about using each of the Compoze Portlets.

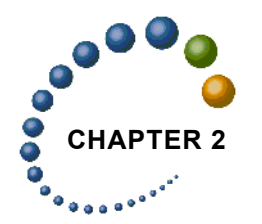

# <span id="page-7-0"></span>**CHAPTER 2** Compoze Exchange Service

This chapter describes the Compoze Exchange Service architecture, installation and configuration and supported platforms.

# <span id="page-7-1"></span>**Architecture**

With the Compoze Portlets, Compoze has implemented a new native Windows service which exposes Exchange 5.5 and later functionality to Java programs in a way that is easier to use and offers better performance than Java-to-COM CDO bridging solutions. The following benefits result from the Compoze Portlets architecture:

- **1.** There is no longer a requirement to supply an administrative user on the intermediary server (which used to be the DCOM server, and is now the Compoze Exchange Service). Users can log in and authenticate to their mailbox using their own credentials.
- **2.** Better performance and scalability is achieved by sending coarse grained requests between the Java application and the Compoze Exchange service. Previously, DCOM RPC communications requiring a low latency connection were used. In addition, there is no Java-to-COM bridging required on the client side.
- **3.** The firewall requirements have been reduced from requiring MSRPC to only requiring HTTP over port 80 (or a selected port). HTTPS is also supported.
- **4.** New features are available due to the ability to use low-level MAPI calls on the intermediary server. Rich text is now supported.

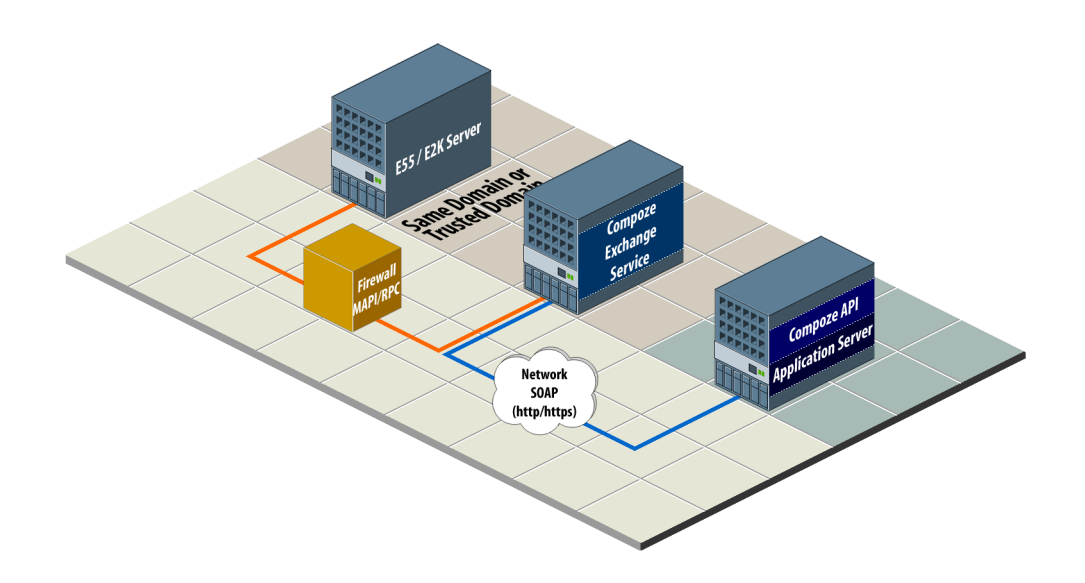

The Compoze Exchange Service acts as an intermediary between a Java client application and Microsoft Exchange. The Java application could be a web application, desktop application or web framework such as a portal server. Essentially, any Java client application running on a JVM version 1.3 or greater is supported.

The means the protocol that the Java client uses to connect to the Compoze Exchange Service is hidden in the implementation of the API. Compoze can then replace the APIs connectivity to the service without the need for API users to change their application or understand how the protocol is implemented.

## <span id="page-8-0"></span>**SOAP Interface**

Currently, the connectivity between Java and the Compoze Exchange Service is implemented using SOAP (Simple Object Access Protocol) version 1.1. SOAP provides a standard means of XML based messaging (including RPC, or Remote Procedure Call style messaging) that can be used across platforms. Since SOAP is used, this leaves open the possibility that the Compoze Exchange Service can be exposed to languages and programming environments other than Java.

On the Compoze Exchange Service side, the Microsoft SOAP Toolkit v3.0 is used. This runs in IIS on the Windows machine, and handles the SOAP communication with the client. A component written by Compoze handles requests from the client and sends them to another process on the same machine using local RPC. This process isolation insures that complicated Exchange interaction is not occurring in-process with IIS.

On the Java client side, a modified version of the Jakarta Axis 1.0 library is used. Java classes have been written to wrap the SOAP responses and provide the information to the programmer in a usable fashion.

## <span id="page-9-0"></span>**Connectivity to Exchange**

Connectivity to Microsoft Exchange is implemented in a Windows service called the Compoze Exchange Service. It runs as a standalone process and exposes its functionality via local RPC to other processes in the system (including IIS). When requests come in, they are given a thread out of a thread pool that grows and shrinks automatically as necessary. Sessions that have been open for longer than the time-out period are automatically closed to avoid holding resources open unnecessarily.

The Compoze Exchange Service is implemented using a combination of MAPI (Messaging Application Programming Interface) and CDO (Collaboration Data Objects). The details of this do not need to be understood by the application programmer, but this is the reason that CDO and MAPI from an Exchange Server CD is a prerequisite of the installation. This is where CDO and the MAPI provider for Exchange are obtained.

#### <span id="page-9-1"></span>**Network/Firewall Requirements**

The Compoze Exchange Service must be located either on the **same domain** as the Exchange server or a **trusted domain**. Additionally, it must be configured to allow logins from the Exchange users who will be accessing their mailboxes. This requirement exists because the user logging on to Exchange actually performs a login to the Compoze Exchange Service machine in order to obtain a primary access token.

**NOTE:** A domain controller would not be a suitable machine for the Compoze Exchange Service because by default they do not allow interactive logins by domain users. It is possible to put the Compoze Exchange Service on the Exchange server itself, but be aware of the additional processor and memory burden that will be placed on Exchange.

HTTP or HTTPS traffic must be able to pass between the Java client and the Compoze Exchange Service. Traversing an HTTP proxy is OK as long as it is able to pass the POST requests used by the SOAP protocol. Although a high bandwidth, low-latency connection will improve performance, the protocol has been designed to reduce the number of round trips made on the network. Therefore, packet round trip times of 50-100ms should be tolerable for the application. The amount of bandwidth required will depend on the number of users simultaneously using the application. Each user may consume roughly 1K/sec. on average, with this number increasingly dramatically if users do a lot of work with large file attachments.

MSRPC traffic must be able to pass between the Compoze Exchange Service and Microsoft Exchange. MSRPC requires TCP port 135 to be open plus a range of ports above 1024. The network connection for this MSRPC traffic must have a low latency (less than 10 milliseconds, and preferably a 100 megabit LAN with less then 1 millisecond response times). Round trips are made over the network for each MAPI RPC, therefore the Compoze Exchange Service machine must be located as close as possible to Exchange on the network.

# <span id="page-10-0"></span>**Installation and Configuration**

## <span id="page-10-1"></span>**Prerequisites**

The Compoze Exchange Service must be installed on a clean Windows 2000 (with Service Pack 3 or higher) or Windows Server 2003 with IIS. Windows 2000 Professional may be used for testing purposes, but it only allows 100 simultaneous socket connections at a time, a limit that you will likely run into in production. If you are using a machine which already has other software installed on it, proceed at your own risk, however, it MUST not have Microsoft Outlook on it or any other product which installs a different version of CDO.

CDO and the MAPI Exchange Service provider are a required prerequisite of the installation. They may only be obtained using one of the two methods below. You may not install CDO using any version of Microsoft Outlook. If you do, it may initially work but Microsoft does not support use the dlls that ship with Outlook in server applications, so you may run into issues under high server load.

The MAPI Exchange Service Provider and CDO (Collaboration Data Objects) may be installed in one of two ways:

#### <span id="page-11-0"></span>*Using the Exchange 5.5 Server CD*

- **1.** Insert the Microsoft Exchange 5.5 Server CD. If you are running Exchange 2000, this CD also ships with Exchange 2000 distributions.
- **2.** Choose "Setup Server and Components".
- **3.** Choose "Microsoft Exchange Server 5.5".
- **4.** Choose Complete / Custom.
- **5.** Choose "Microsoft Exchange Administrator" only install (uncheck all other boxes).
- **6.** Enter the license key.
- **7.** Install Exchange 5.5 Service Pack 4 ([\(http://www.microsoft.com/exchange/downloads/](http://www.microsoft.com/exchange/downloads/55/sp4.asp) [55/sp4.asp\)](http://www.microsoft.com/exchange/downloads/55/sp4.asp). This should upgrade cdo.dll to version 5.5.2653.12 (may be checked by right clicking the dll in Explorer and going to the Version tab).
- **8.** Install the proper CDO patch (available from [http://support.microsoft.com/](http://support.microsoft.com/default.aspx?scid=kb;en-us;818709) [default.aspx?scid=kb;en-us;818709](http://support.microsoft.com/default.aspx?scid=kb;en-us;818709)). This should upgrade  $\text{cd}_0$ .dll to version 5.5.2657.55 or later (may be checked by right clicking the dll in Explorer and going to the Version tab). **Warning: If you do not perform this step then CDO and the Compoze Exchange Service will crash when accessing mailboxes that have been used by Outlook 2003**.

#### <span id="page-11-1"></span>*Using the CDO installed with an Exchange server*

CDO 1.2.1 is installed with all versions of Exchange 5.5, Exchange 2000 and Exchange 2003. However, in some cases the cdo.dll that gets installed may not be registered during the installation. To be sure that cdo.dll is registered on your Exchange server, perform the following steps after Exchange has been installed:

- **1.** Open a command prompt
- **2.** cd to exchsrvr\bin (depends on where you have Exchange installed)
- **3.** run "regsvr32.exe cdo.dll" to register CDO

Once CDO is registered, it is a good idea to upgrade your Exchange server to the latest service pack so that the latest CDO is included. With Exchange 5.5 only, follow step 8 from Method #1 to obtain the latest CDO patches. After the installation, you may stop all Microsoft Exchange related services in Administrative Tools > Services so that you do not actually use the server itself.

### <span id="page-12-0"></span>**Running the Installer**

After running the main installer, an executable called setup service.exe is placed in %COMPOZE\_PORTLETS\_HOME%\8.1\service. Run this executable on the Compoze Exchange Service machine. During the installation, you will be prompted to specify the location of two important directories:

- **•** The MAPI profile directory: This is a directory where temporary MAPI profiles are stored. The profiles are small and are deleted when they are no longer in use so it is safe to choose a directory on a volume with a couple hundred megs free. This setting will be reflected in the registry key HKEY\_LOCAL\_MACHINE\Software\Microsoft\Windows Messaging Subsystem\ProfileDirectory.
- The attachments directory: This is a directory where attachments are stored temporarily while they are transferred from IIS to the Compoze Exchange Service. It is also critical that the permissions on the attachments directory be set so that all users have read/write access to it. The attachment files are deleted when they are no longer in use, however attachments can be large, and many users can be creating them at any given time. Therefore, it is good practice to point to an attachments directory on a volume with 1 gigabyte or more free (depending on how much load your Compoze Exchange Service will see).

Assuming you have installed the prerequisites, the installation will install the Compoze Exchange Service and register the SOAP component with IIS.

## <span id="page-12-1"></span>**Production License Key**

The Compoze Exchange Service only allows up to 20 concurrent connections when running in trial mode. Production keys come with a service-key field which unlocks the service for an unlimited number of users. The service key is located inside the license.xml file and must To use the Compoze Exchange Service Configuration dialog, you must run the Enter Production Key shortcut installed in the Compoze Exchange Connector program group.

Enter the licensee and service-key fields EXACTLY as they appear in your license.xml file. Or, you may browse for your license.xml file and the values will be read from it directly. Click OK and restart the service. There should be a message in the Application Log of the Windows Event Viewer every time you start up the service that says "Production license key verified."

**Note**: The license.xml file must be obtained from Compoze Software.

### <span id="page-13-0"></span>**Verifying the Installation**

After the Compoze Exchange Service installation, you can verify that it was installed properly by verifying the following:

- **1.** You should have a directory tree located in c:\Program Files\compoze\czex (or wherever you chose to install the software).
- **2.** There should be a new service in Administrative Tools > Services called Compoze Exchange Service. It should be started.
- **3.** There should be a new IIS virtual root in Administrative Tools > Internet Services Manager called czexsoap. In this virtual root should be two files: CzExSoap.WSDL and CzExSoap.wsml.

## <span id="page-13-1"></span>**Testing the Service and Connection**

After installation, it is highly recommended that you verify that the service has been set up correctly. There are two ways to verify that you can open a connection to the service and that the service can connect to Exchange:

- **1.** Use the Swing based graphical wizard.
- **2.** Use the command line exerciser.

If a graphical environment is available, using the wizard is recommended because it provides online help and resolutions to various common problems that can occur. The command line exerciser is available for text only environments and for performing additional advanced tests.

#### *Running the Wizard from the Shortcut*

Simply run the Start Connection Wizard shortcut from Programs > Compoze Software > Compoze Portlets - BEA WebLogic Edition > Start Exchange Connection Wizard. [For more information, see "Using the Wizard" on page 2-8.](#page-14-0)

#### *Running the Wizard Manually*

- **1.** Add the following jar files to your CLASSPATH:
	- **•** harmony\_portlets.jar found at %COMPOZE\_PORTLETS\_HOME%\lib\
	- **•** weblogic.jar found at %WL\_PLATFORM\_HOME%\server\lib\
- **•** p13n\_system.jar found at %WL\_PLATFORM\_HOME%\p13n\lib\
- **2.** Run the exerciser with the following command:

```
java com.compoze.exchange.sessiontest.SessionTest
```
**3.** See the section on *Using the Wizard* for information on how to use the wizard.

#### <span id="page-14-0"></span>*Using the Wizard*

**1.** Fill in the connection parameters. A help dialog is available by clicking the question mark icon. It is highly recommended that you read this fully to understand what each of the connection parameters is.

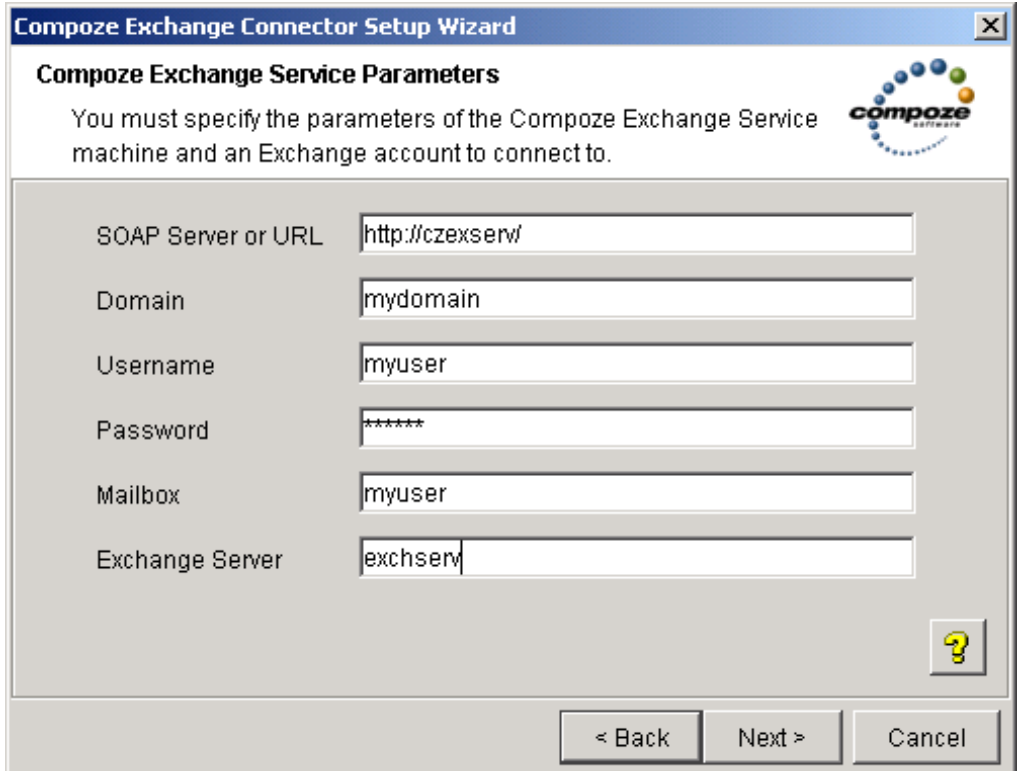

**2.** The wizard will open a session to the service, check the number of messages in the Inbox, then close the session. A green checkmark will be placed next to operations that succeed. If an operation fails, a dialog will display more information and attempt to offer you a resolution for the problem. If you find a problem that you cannot resolve, contact  $support@compoze.com$  with the full error report for more help.

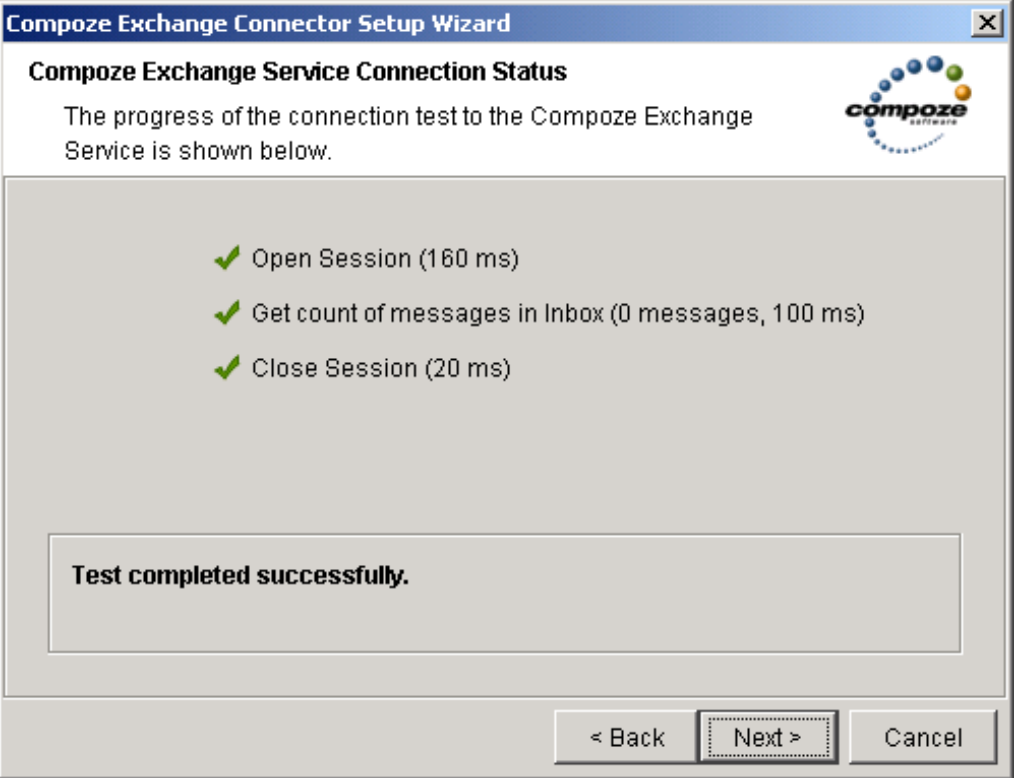

**NOTE:** Opening a session for the first time can take a considerable amount of time as the Java classes are loaded on the Java side and dll files are loaded in the Compoze Exchange Service. Once the test has completed you may wish to click *Back* then *Forward* to open a session again. This will give you a better idea of how long this typically takes in your environment.

#### *Running the Command Line Exerciser Manually*

- **1.** Add the following jar files to your CLASSPATH:
	- **•** harmony\_portlets.jar found at %COMPOZE\_PORTLETS\_HOME%\lib\
	- **•** weblogic.jar found at %WL\_PLATFORM\_HOME%\server\lib\
- **•** p13n\_system.jar found at %WL\_PLATFORM\_HOME%\p13n\lib\
- **2.** Run the exerciser with the following command:

java com.compoze.exchange.Exerciser

**3.** [For more information, see "Using the Command Line Exerciser" on page 2-10.](#page-16-0)

#### <span id="page-16-0"></span>*Using the Command Line Exerciser*

Once the exerciser is running, type open and hit enter to be prompted for the following parameters:

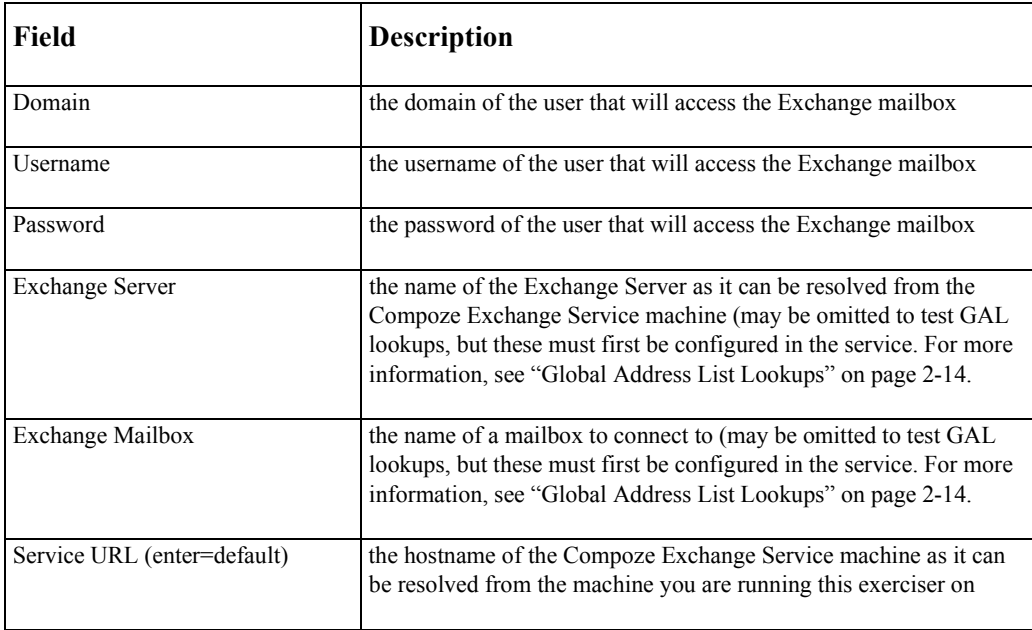

If everything goes correctly, you should see something like the following:

```
Session ID: CDO_support_00000710_00000003
Request/response time: 170 ms
```
If the connection fails you will see an exception with more error information to help you determine what went wrong. Help on further commands in the exerciser is available by typing the command help. Help may be obtained for a specific command by typing help <command>.

# <span id="page-17-0"></span>**Administration**

### <span id="page-17-1"></span>**Service Configuration and Registry Entries**

The following registry entries control the behavior of the Compoze Exchange Service. All of the following registry keys are located in HKEY\_LOCAL\_MACHINE\Software\Compoze Software, Inc.\czex. If any of these registry entries are not created, you must first create them.

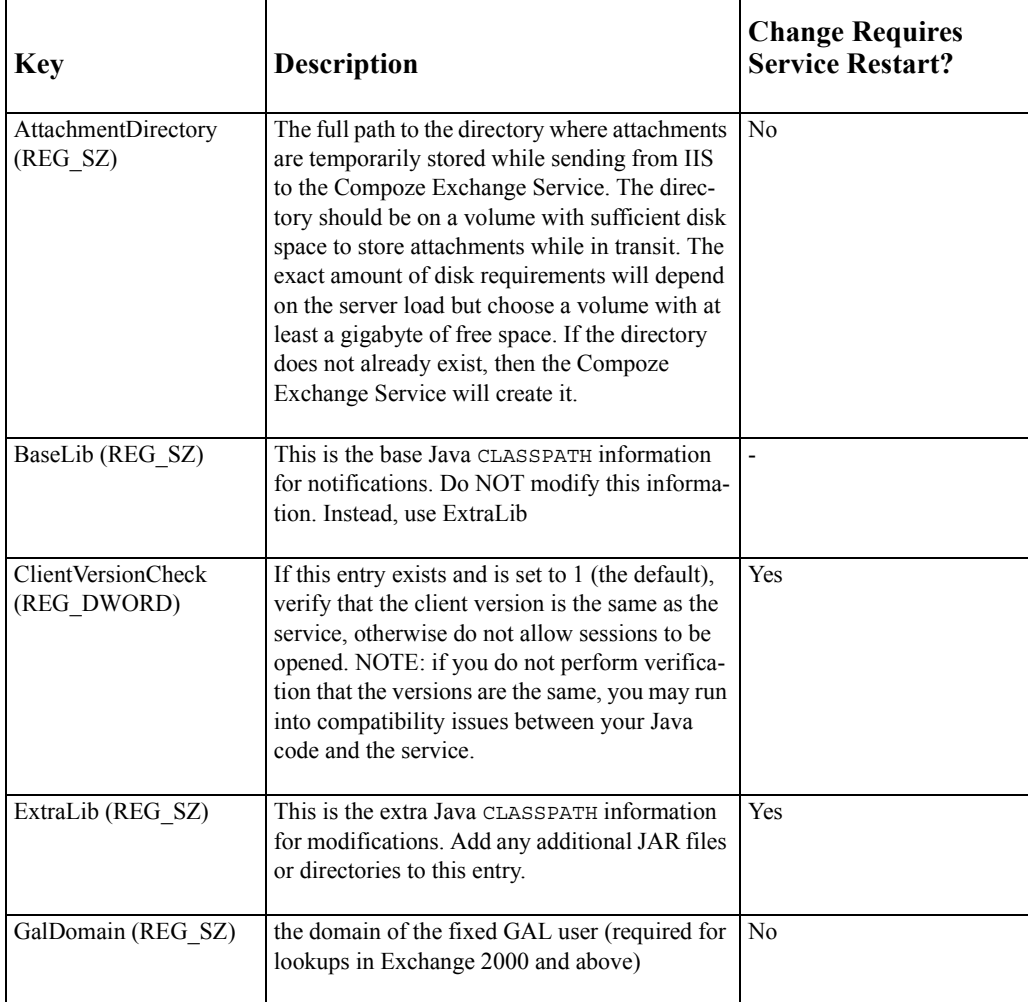

### **Compoze Exchange Service**

#### **Administration**

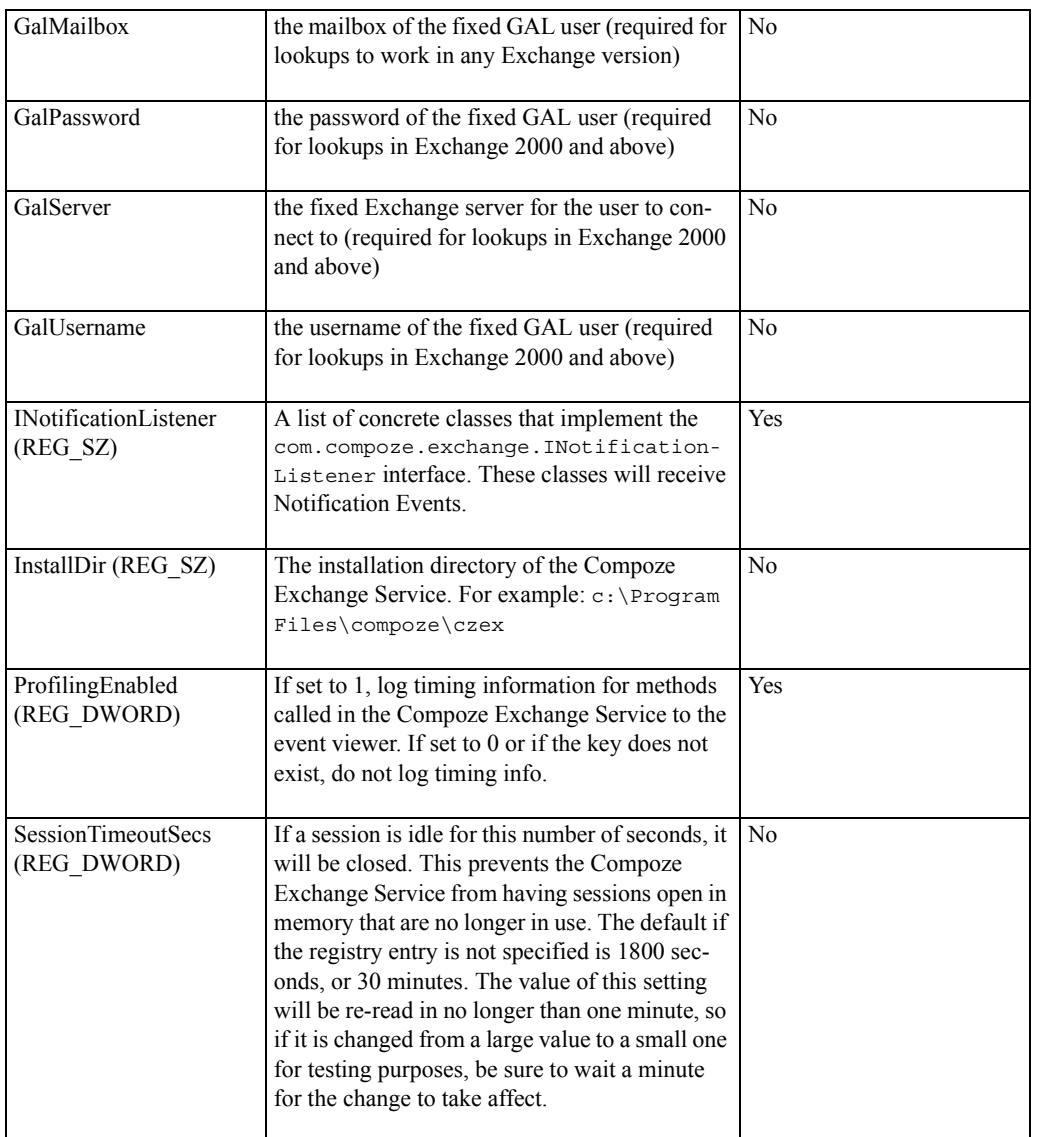

#### **Compoze Exchange Service Administration**

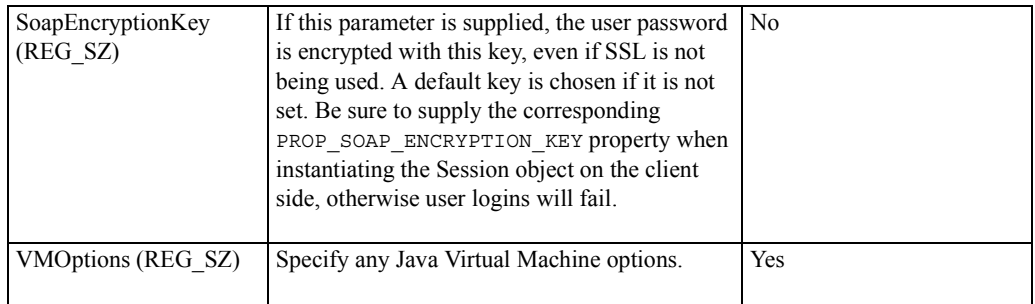

<span id="page-20-0"></span>The following registry entries control the behavior of the Microsoft SOAP Toolkit (and thus affect the Compoze Exchange Service). All of the following registry keys are located in HKEY\_LOCAL\_MACHINE\SOFTWARE\Microsoft\MSSOAP\30\SOAPISAP.

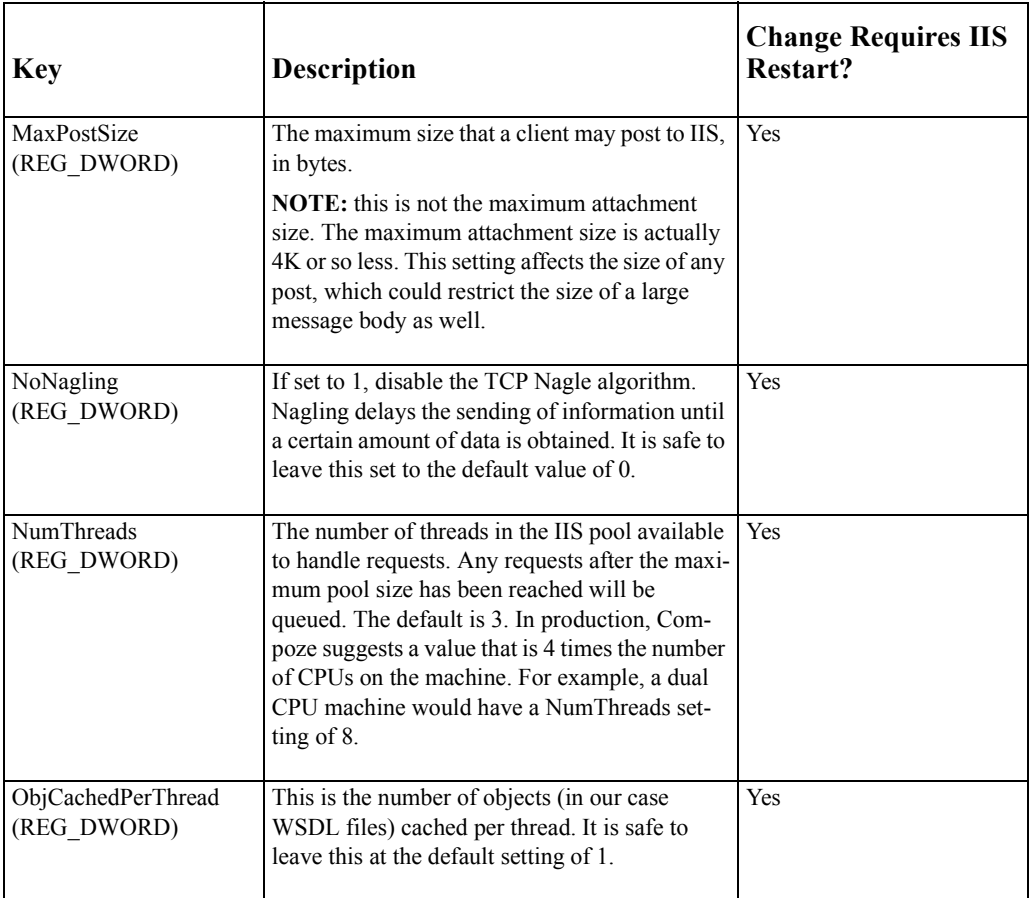

# <span id="page-20-1"></span>**Global Address List Lookups**

The Compoze Exchange Service can automatically look up the mailbox and/or home Exchange server for a user if they are not supplied when the session is opened. This is done by connecting to a fixed Exchange server and querying the Global Address List (GAL). The registry entries that control lookups begin with "Gal" and are in the previous section (Service Configuration and Registry Entries).

If Exchange 5.5 is being used, the connection to the GAL can be anonymous and only the Exchange server must be supplied. Exchange 2000 and above requires that a separate account and mailbox be available for the purpose of GAL queries. Note that for non-anonymous GAL connections the LogonType registry entry is used to determine what type of Windows impersonation is done in the service, so the GAL user must have sufficient rights to access the Compoze Exchange Service machine as defined by the rights in LogonType.

#### <span id="page-21-0"></span>**Proxy Servers**

The Compoze Portlets supports connecting to a Compoze Exchange Service through an http proxy server. The following Java system properties may be set to control the proxy connection (notice that they are the same as the Java system properties that are used except they are prefixed by the string "czex"):

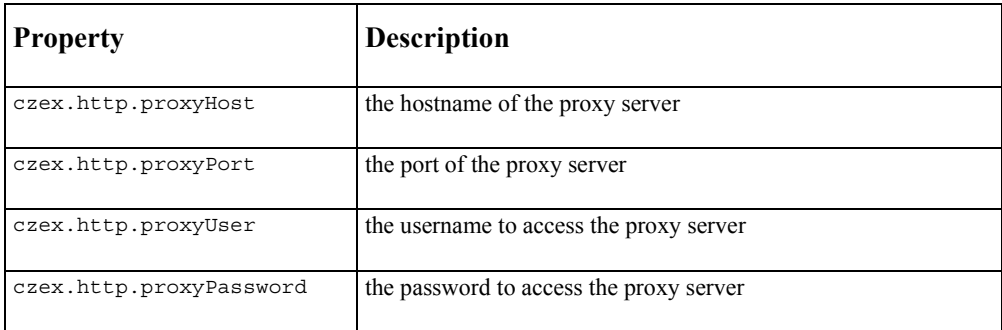

## <span id="page-21-1"></span>**Minimal IIS Lockdown Settings**

The IIS Lockdown tool is supplied by Microsoft and allows you to protect your IIS server by denying access to certain HTTP methods, file extensions, etc. The following IIS Lockdown wizard walkthrough shows the minimum settings needed for the Compoze Exchange Service to run:

- **1.** Select Server Template Screen: Select the template "Other (Server that does not match any of the listed roles)"
- **2.** Internet Services Screen: Enable only "Web service (HTTP)" and click "remove unselected services" if you wish.
- **3.** Script Maps Screen: Disable support for all selected script maps
- **4.** Additional Security Screen: Remove all selected virtual directories from the server. Set file permissions to prevent anonymous users from performing these actions- include "Running system utilities" and "Writing to Content Directories". Check "Disable Web Distributed Authoring and Versioning (WebDAV)"
- **5.** URLScan Screen: Check box that says "Install URLScan filter on the server"
- **6.** urlscan.ini file: With AllowVerbs=1 set, the AllowVerbs section only needs to contain the "POST" verb. With AllowExtensions=1 set, the AllowExtensions section only needs to contain the extension ".wsdl".

### <span id="page-22-0"></span>**Minimal Java Security Policy**

The following section contains a listing of the minimal Java security policies needed to run Compoze Portlets.

```
// permissions required for exchange.jar
grant codeBase "file:/path/to/harmony_portlets.jar" {
// read access to the czex-client-config.wsdd file (AXIS)
permission java.io.FilePermission "czex-client-config.wsdd", "read,write"; // axis
// read access to the czex-server-config.wsdd file (AXIS)
permission java.io.FilePermission "czex-server-config.wsdd", "read,write"; // axis
// read access to the user's .czexrc file (exerciser only)
permission java.io.FilePermission "${user.home}${/}.czexrc", "read"; // exerciser
// required system properties
permission java.util.PropertyPermission "user.home", "read"; // exerciser
permission java.util.PropertyPermission "com.compoze.*", "read,write"; // Compoze 
 properties
permission java.util.PropertyPermission "axis.*", "read"; // axis
permission java.util.PropertyPermission "java.protocol.handler.pkgs", 
 "read,write"; // axis
permission java.util.PropertyPermission "czex.*", "read"; // proxy settings
// Compoze and AXIS runtime code permissions
permission java.lang.RuntimePermission "getClassLoader"; // licensing
permission java.lang.RuntimePermission "accessDeclaredMembers"; // axis
```

```
// permission required for making SOAP connection
permission java.net.SocketPermission "*:80", "connect";
};
// required system properties
permission java.util.PropertyPermission "com.compoze.*", "read,write"; // Compoze 
 properties
};
```
# <span id="page-23-0"></span>**Logging Information**

Logging information for the Compoze Exchange Service and the Microsoft SOAP Toolkit is sent to the Windows Event Viewer. In the Application Log you will find information about the status of the service (during startup and shutdown), and warnings or errors if something goes wrong. The default Application Log size may be too small for your application. A minimum log size of around 5MB is recommended. In addition, the setting "Overwrite as Needed" is recommended to insure that no recent events are lost.

Should the Compoze Exchange Service stop unexpectedly, an error is printed to the Event Viewer. The information in this error contains everything that Compoze needs to investigate the situation further, so the Event Viewer logs should be considered a vital part of the support and monitoring process.

## <span id="page-23-1"></span>**Maintaining Service Uptime**

Although Compoze makes every effort to achieve 100% uptime for the Compoze Exchange Service, it is written in native code, uses external Windows libraries and is thus not fully immune to crashes.

Windows offers you the ability to enable crash recovery for the service so that you do not have to monitor and restart it in the event of a crash. To enable this, go to Control Panel > Administrative Tools > Services > Compoze Exchange Service properties. Under the Recovery tab, set First Failure, Second Failure and Subsequent Failures to "Restart the Service". You may wish to set the "Restart Service After" time to 0 minutes, so that the service restarts immediately.

Now, if a failure occurs, the service will automatically restart. All existing sessions will be lost, forcing users to log back in again.

# <span id="page-24-0"></span>**Reporting Crash Errors**

If you find that the Compoze Exchange Service crashes repeatedly in your environment and you wish to pursue it with Compoze support, there are steps that you can take to help us assist you. Please provide as much of the following information as possible in a single zip file when submitting your request:

- **1.** The error-#.txt and error-#.dmp files in the czex/bin directory off of the Compoze Home directory. These files are created when a service crash occurs, and are critical in order for Compoze to resolve a problem.
- **2.** The contents of your Application Log in the Event Viewer. This can be obtained by running "eventvwr", right clicking on the Application Log and choosing "Save File As". Save the file in .evt format.
- **3.** What operation was being performed at the time of the crash, and whose mailbox it occurred in. This may be difficult information to obtain, but if available it does assist us in the debugging process, particularly if you are able to force a crash and give us a series of steps to reproduce it.
- **4.** Version information of each of the service components. In Windows explorer, right-click each of czex\_service.exe, czex\_soap.dll, czex\_util.dll, and cdo.dll and select the Version tab. This will aid in matching the supplied debug information with the version installed on your system.

In some situations, Compoze may request that you reproduce the problem send a full crash dump (much larger than the mini dump). These are the steps to obtain a full crash dump:

- **1.** Run drwtsn32 -i from a command prompt. You should see the message "Dr. Watson has been installed as the default debugger".
- **2.** Run drwtsn32 by itself to configure Dr. Watson. Check the box that says "Dump Symbol Table" and select the number of errors that you wish to save (the defaults are acceptable).

In the event that the Compoze Exchange Service crashes, the Compoze support team will ask for as much information as possible in order to resolve the issue. Please provide as much of the following information as possible in a single zip file when submitting your request:

**1.** The drwtsn32.log and user.dmp files created by Dr. Watson. The location of these files can be determined by running drwtsn32 and looking at the settings for "Log File Path"

and "Crash Dump". These files are critical in order for Compoze to know where a crash occurred.

- **2.** The contents of your Application Log in the Event Viewer. This can be obtained by running "eventvwr", right clicking on the Application Log and choosing "Save File As". Save the file in .evt format.
- **3.** What operation was being performed at the time of the crash, and whose mailbox it occurred in. This may be difficult information to obtain, but does assist us in the debugging process, particularly if you are able to force a crash and give us a series of steps to reproduce it.

### <span id="page-25-0"></span>**Reporting Problems With Messages**

You may find that a particular message or folder is causing you problems with the API or service. In this case, it is possible to export the original messages for import at Compoze in order to reproduce the problem. To do this:

- **1.** Open Outlook 2000 or above to the account with the problem messages.
- **2.** Choose File > Import and Export.
- **3.** In the "Import and Export Wizard" screen, choose "Export to a file."
- **4.** In the "Export to a File" screen, choose "Personal Folder File (.pst)".
- <span id="page-25-2"></span>**5.** In the "Export Personal Folders" screen, choose the folder that you wish to export. It is easiest to export an entire folder (such as the calendar folder), but you may also click the Filter button and restrict what is exported by date range, subject, attendees, created time, etc. Just make sure that the offending messages get included by the filter you have chosen.

After exporting the PST file, please place this in a zip file along with a small readme.txt file that explains the problem with the message/s and any filter that was used for the export in [step 5](#page-25-2). Send this zip file to  $\frac{\text{support}(a) \text{composite.com}}{\text{support}(a)}$ .

# <span id="page-25-1"></span>**Using the Java API**

The JavaDoc API Documentation contains all of the information you will need to get started using the Compoze Exchange Service API. Browse to

%COMPOZE\_PORTLETS\_HOME%\docs\index.html to get started. To get started, look at the documentation for com.compoze.exchange.Session to learn how to open a session to the Compoze Exchange Service.

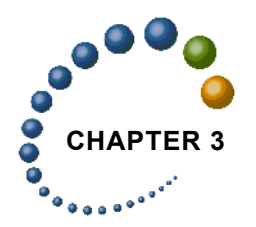

# <span id="page-26-3"></span><span id="page-26-0"></span>**CHAPTER 3** Setting Up Portlets

After running the Compoze Portlet installer application, the Compoze Portlets are available to add to a portal. This chapter shows you how to configure the CompozeExchangeProfile user profile and to register the portlets inside the Avitek Portal. This is accomplished with the WebLogic Workshop Platform Edition Portal Designer.

# <span id="page-26-1"></span>**Setting the CompozeExchangeProfile Properties**

The Compoze Portlets installer created a BEA User Profile named CompozeExchangeProfile. The CompozeExchangeProfile holds the Microsoft Exchange server information (such as Exchange Server name) for each user.

## <span id="page-26-2"></span>**User Profile Property Names and Descriptions**

The following table list the property names along with a description for each property in the CompozeExchangeProfile. All of the values can be set or changed by a Portal Administrator in WebLogic Workshop or in the WebLogic Administration Portal. Additionally, all of the properties, except for the Compoze Exchange Service Server (compoze.exchange.compoze\_exchange\_service\_url) can be set or changed by each portal user in the portlets themselves.

**Note**: The Compoze Exchange Service Server property must be set in WebLogic Workshop or in the WebLogic Administration Portal as it is not a value that can be set through the portlets.

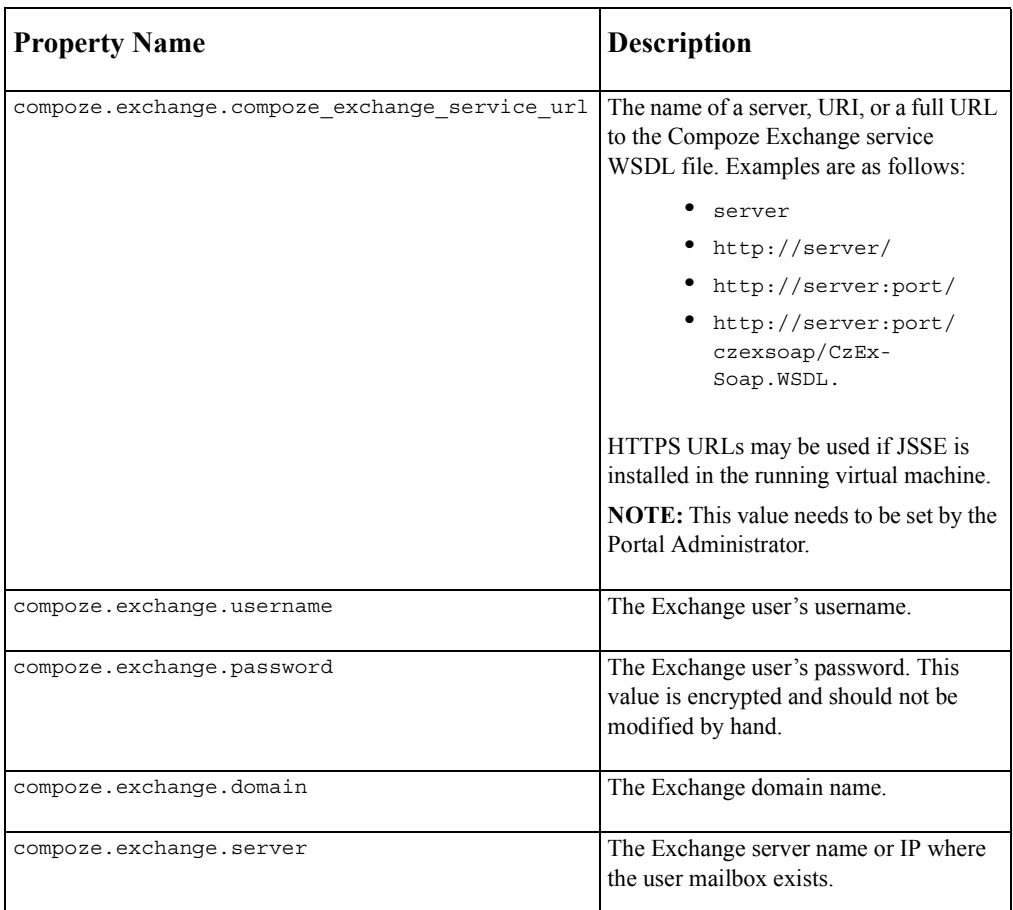

**Note**: HTTPS URLs may be used if JSSE is installed in the running virtual machine of the BEA WebLogic server. This requires placing jsse.jar in the CLASSPATH.

## <span id="page-27-0"></span>**Setting CompozeExchangeProfile Properties for a Portal User**

You can set the CompozeExchangeProfile property values in WebLogic Workshop. The following show you how to set the required Compoze Exchange Service URL property:

- **1.** Launch WebLogic Workshop
- **2.** Open the CompozeExchangeProfile (under portalApp/data/userprofiles/).
- **3.** Highlight the compoze.exchange.compoze exchange service url property.
- **4.** In the Property Editor, click on the little button next to the text box named value(s) to bring up Enter the Property Value window.
- **5.** Enter the default value to be your Compoze Exchange Service URL.
- **6.** Click OK and save the file.

# <span id="page-28-0"></span>**Placing the Compoze Portlets in the Portal**

You can drag and drop Compoze Portlets onto pages in the WebLogic Workshop. To do this perform the following steps:

- **1.** Launch WebLogic Workshop
- **2.** Open the portal file (sample.portal) and navigate to the page on which you want to place the portal on.
- **3.** In the Data Palette window, drag the portlet you want (i.e., Compoze Exchange Addressbook) into the placeholder on the page.
- **4.** Select the portlet and use the Property Editor window to edit the portlet properties if desired.
- **5.** Save the portal file.
- **6.** Close WebLogic Workshop and log into the portal. The portlets will now be available to the portal users. The first time a user accesses one of the Compoze Exchange Portlets, a wizard will be presented to them to guide them through the remaining necessary configuration.

# <span id="page-28-1"></span>**Modifying the Compoze Portlet Look and Feel**

The Compoze Portlets are built with custom Cascading Style Sheet (CSS) classes. This gives you the greatest flexibility in modifying the look and feel of the portlets. The CSS classes need to be copied into the existing portlet.css for each skin that is available to the Portal users. To do this, perform the following steps:

- **1.** Open the %SAMPLE\_PORTAL\_DOMAIN\_HOME%/sampleportal/framework/skins/avitek/ portlet.css file.
- **2.** Append the contents of the %COMPOZE\_PORTLETS\_HOME%/portlets/ compoze\_portlet.css file into the portlet.css file.
- **3.** Save the portlet.css file.
- **4.** The Compoze Portlets should now have the default look and feel while in the Avitek Sample Portal. You can modify Compoze Portlet CSS classes (.compoze\_portlet\_\*) in the portlet.css file as you see fit.
- **5. Note**: This must be done for **every** portal domain that contains the Compoze Portlets

<span id="page-30-0"></span>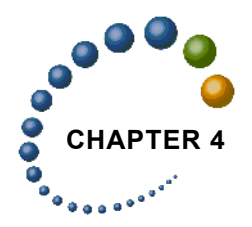

This chapter describes to configure the portlet user profile for customized sign-on, Auto GAL lookup and Basic IIS Authentication.

# <span id="page-30-1"></span>**Setting the CompozeConfigProfile Properties**

The Compoze Portlets installer created a user profile named CompozeConfigProfile. The CompozeConfigProfile holds the configuration information for each user. To specify configurations globally for all users, the properties default values should be set before accessing the profile.

# <span id="page-30-2"></span>**User Profile Property Names and Descriptions**

The section lists the property names and descriptions found in the  $CompozeConfigProtile$ . All of the values can be set or changed by a Portal Administrator in BEA WebLogic Workshop or in the BEA WebLogic Administration Portal. Depending on configuration, the portal user will have the ability to choose whether login parameters are drawn from the user profile or session parameter values.

**Note:** These properties should initially all be set in WebLogic Workshop, assuming that the initial default configuration will apply to all users. Additionally, you cannot set use\_user\_profile and use\_session\_credentials to false.

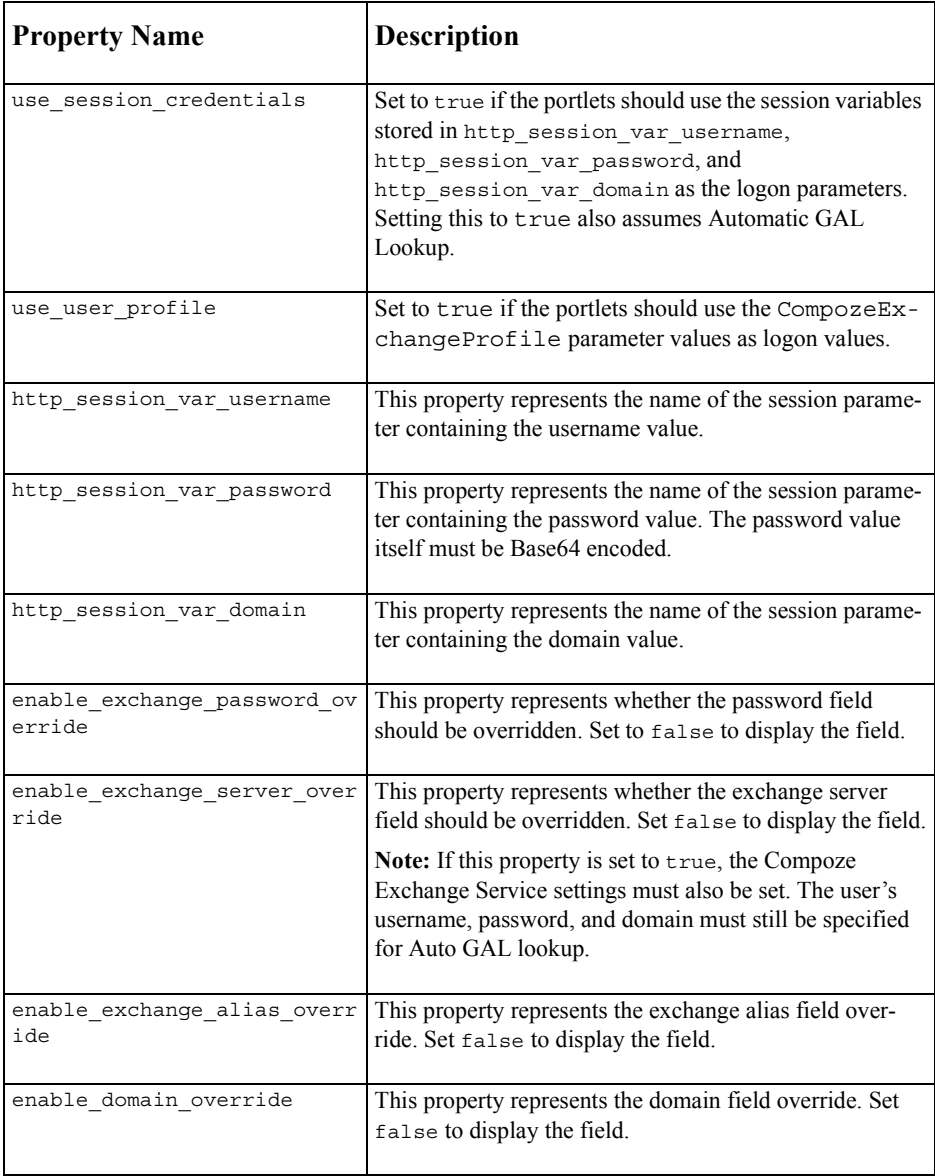

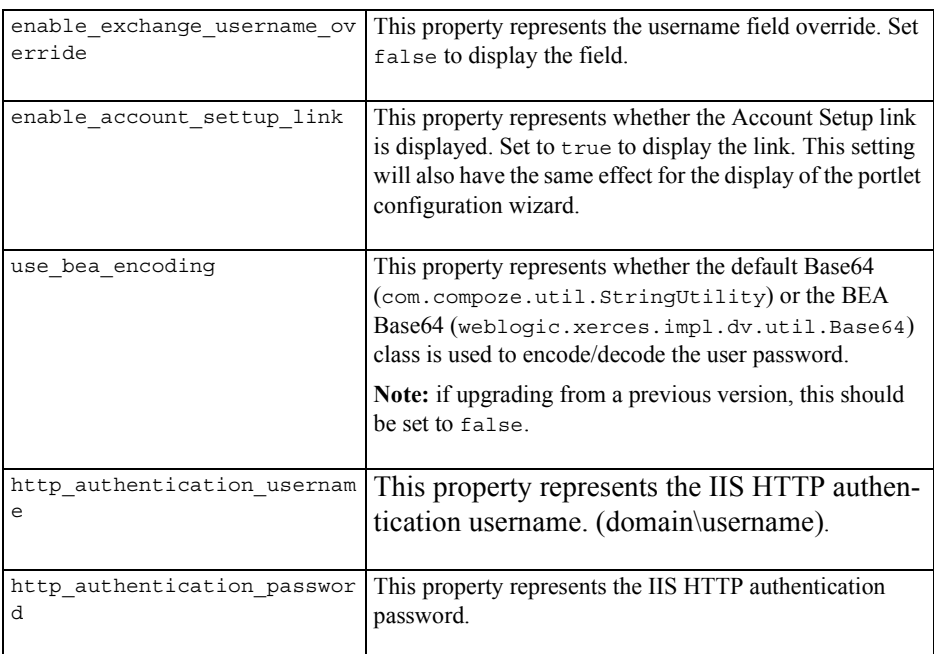

# <span id="page-32-0"></span>**Use Cases**

The following section describes possible Use Cases for sign-on and how to set the profile properties.

**1. "I want the user to be confronted with the full wizard the first time they sign-in, and also have full access to their Account Setup link."**

The Administrator makes no changes after the default installation. Users see all wizard properties and account setup properties/fields. Users are able to change their profile settings.

**Setting the CompozeConfigProfile Properties**

CompozeConfigProfile settings:

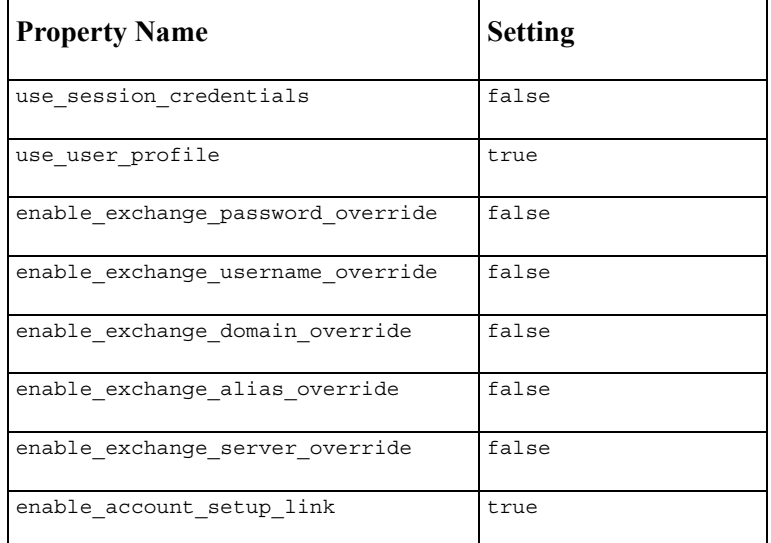

#### **2. "I want the user to be confronted with the full wizard and have full access to their Account Setup link, except for exchange alias (or another specified option)."**

The user will not be able to set the Exchange Alias field, since it is not displayed in the wizard or the Account Setup in the portlets.

CompozeConfigProfile settings are the same as Use Case  $\#1$  except the following:

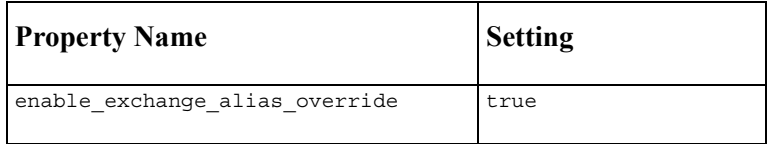

**Note:** Each override property, overrides the display of that field to the user, this Use Case demonstrates this concept using the "Exchange Alias" field.

#### **3. "I want the user to be confronted with the wizard and allow their Account Setup link to be displayed, and enable Auto GAL lookup."**

The "Exchange Server" field is not displayed to the user, which automatically enables Auto GAL Lookup (assuming the Compoze Exchange Service registry entries are configured correctly, refer to the Auto GAL Lookup section below for further details).

CompozeConfigProfile settings are the same as Use Case #1 except the following:

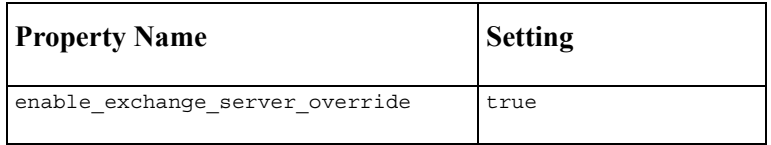

#### <span id="page-34-0"></span>**Using the Http Session to Retrieve Sign-On Credentials**

The following Use Cases demonstrate the single sign on configuration, using session credentials to log onto Exchange via the portlets. To enable the use of Http session credentials the following parameters have to be set in the CompozeConfigProfile:

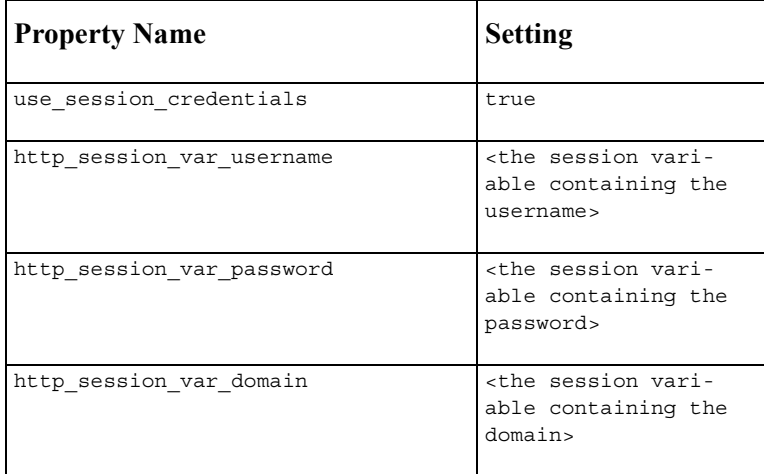

**Note:** this value is base64 encoded. Depending on the setting of the use bea encoding property, the Default or BEA Base64 encoding class is used. If you are upgrading from a previous version of the Compoze Portlets, do NOT use the BEA Base64 class (i.e. set use bea encoding to false).

**Note:** When using the session credentials, the portlets assume Auto GAL lookup has been configured. If Auto GAL lookup has not been configured, this Use Case will not function correctly.

**4. "I want the users to log in via the username, password, and Domain that are stored in the http session.**"

This will retrieve the username, password, and domain using the session parameter name set in the http\_session\_var\_username, http\_session\_var\_password,

http session var domain. The password value is assumed to be Base64 encoded via default (com.compoze.util.StringUtility) or BEA

(weblogic.xerces.impl.dv.util.Base64) encoding. With these settings, the user will never be confronted with a wizard when initially logging into the portal (assuming all the provided logon information is correct).

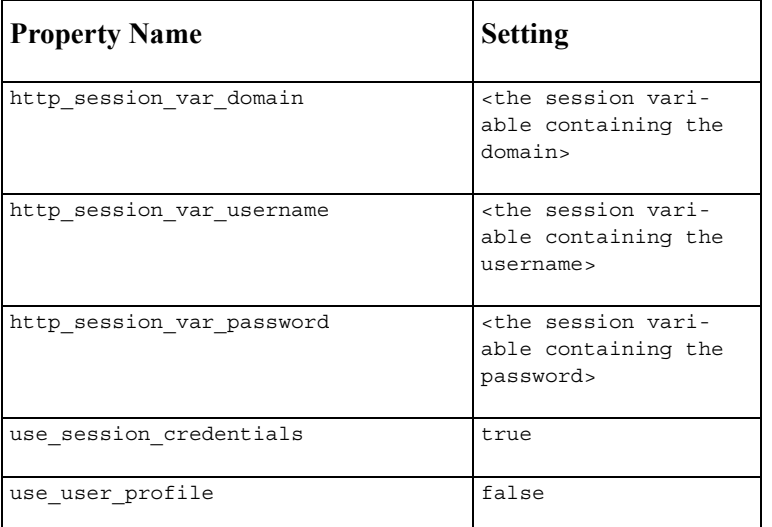

CompozeConfigProfile settings:

**5. "I want the users to log in via the username, password, and domain that are stored in session, and not have access to their Account Setup link."**

This will act exactly as above however the user will be unable to use a custom profile to get to their account. They will not see an Account Setup link.

• Set enable account settup link to false. This will disable user's access to the wizard and Account Setup link.

**Note:** This configuration is not recommended since Time Zone will not be set for the user. The Time Zone will default to the Exchange Server's Time Zone.

• Set enable account setup link to true. This allows access to the wizard and Account Setup link. Disable all configuration fields to display only the Time Zone. **Note:** this is the recommended configuration.

Set the following parameters:

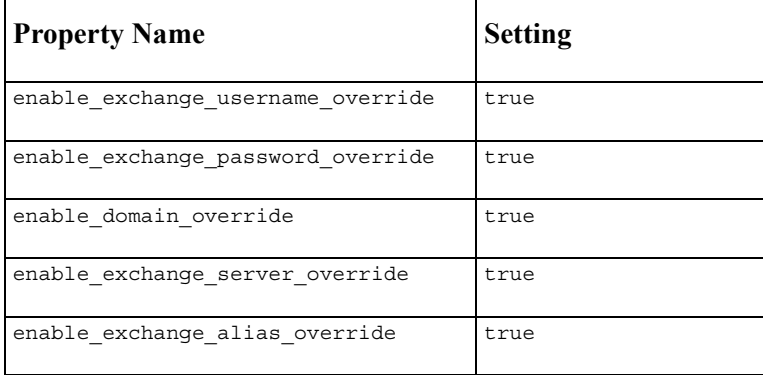

**6. "I want the users to log in via the username, password, and domain that are stored in session, and be able to change their Exchange Alias only."**

When the portlets have been configured to use session credentials, the portlets allow the exchange alias to be saved regardless of whether the use user profile checkbox has been checked. This allows users to log into the exchange portlets using either their session credentials, or using an exchange alias that this exchange user has permissions to.

CompozeConfigProfile settings:

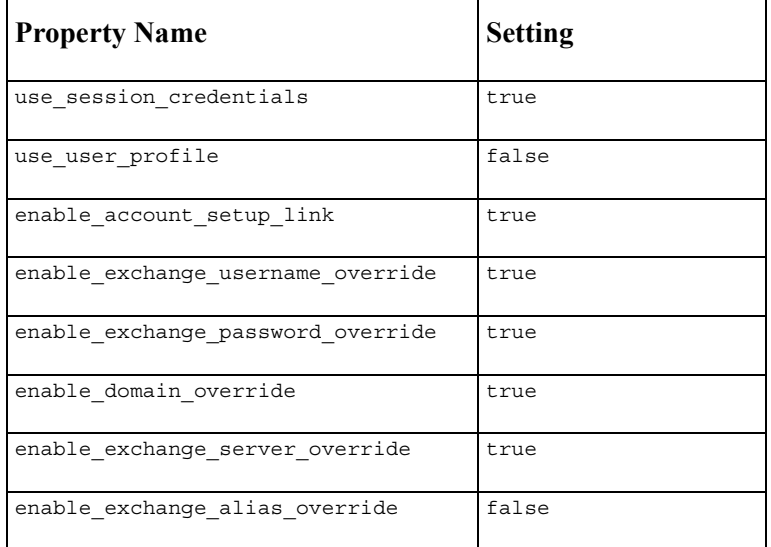

**7. "I want to use the SSO Login, by storing the values in the session but also still allow the user to modify his/her account settings if they choose to do so."**

CompozeConfigProfile settings:

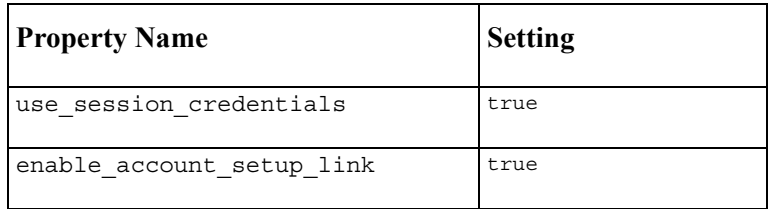

For the user to successfully to modify his/her account settings and use the user profile instead of the session variables as log on the following parameters must also be set:

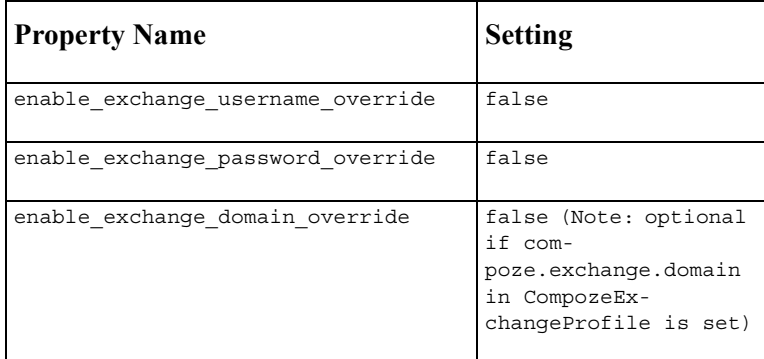

#### **8. "I want to use BEA Base64 class for encoding/decoding of user passwords."**

This Use Case provides the simple encoding solution. The

weblogic.xerces.impl.dv.util.Base64 should only be used if no previous versions of the Compoze Portlets have been used.

CompozeConfigProfile settings:

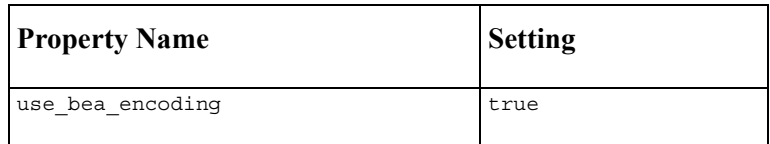

#### **9. "I have anonymous log in turned off in IIS, what configuration do I need to change?"**

The Compoze Exchange Service URL is protected with basic authentication. In this situation, one user would perform basic authentication (Base64 encoded text in header) to IIS for authentication, then the actual user would authenticate again.

CompozeConfigProfile settings:

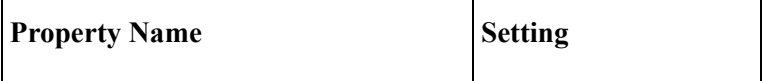

**Setting the CompozeConfigProfile Properties**

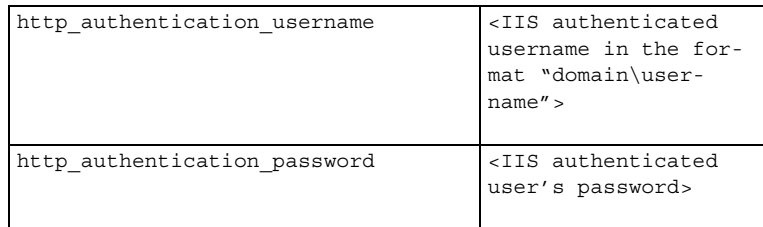

# <span id="page-39-0"></span>**Configuration**

If the CompozeConfigProfile settings are to apply to all users, the default values for each parameter MUST be set before activating the profile. This is done by opening the Compoze-ConfigProfile.usr file in WebLogic Workshop and setting the default value for each parameter.

If you are using the session credentials for sign-on, we recommend that you set default values in the following parameters inside the CompozeConfigProfile http session var username, http session var password and http session var domain. The CompozeExchangeProfile compoze.exchange.compoze\_exchange\_service\_url property should also be set with a default as value.

The use bea encoding property allows selection between which Base64 class is used. If this property is set to true, BEA weblogic.xerces.impl.dv.util.Base64 is used. Otherwise, the default com.compoze.util.StringUtility class is used.

**Note:** If you are upgrading from a previous version of the Compoze Portlets set the use bea encoding to false. If this property is set to true and a previous version of the Compoze Portlets exist, no currently existing users will be able to log into the system without the administrator having to reconfigure their account.

#### <span id="page-39-1"></span>**Time Zone**

We highly recommend that the Account Setup link is always left active as the user will be able to set his/her Time Zone here. If the user does not set his/her Time Zone via the wizard or Account Setup link, the Exchange Server's Time Zone will be assumed as the default Time Zone for this user.

#### <span id="page-40-0"></span>**Enabling the user profile when using session credentials (Wizard/Account Setup)**

If the portlet configuration is set to use session credentials for log on, the administrator can still give users permission to customize their exchange account logon information once they are logged into the portal. The "Use this Account information during login" checkbox has to be checked for users to use their profile (CompozeExchangeProfile) and will appear only during certain configurations.

- **1.** The checkbox will never be visible to the user when use session credentials is false, it is assumed that the user profile (CompozeExchangeProfile) parameters will be used for the account log-on information.
- **2.** If use session credentials is true, the checkbox is displayed under the following conditions:

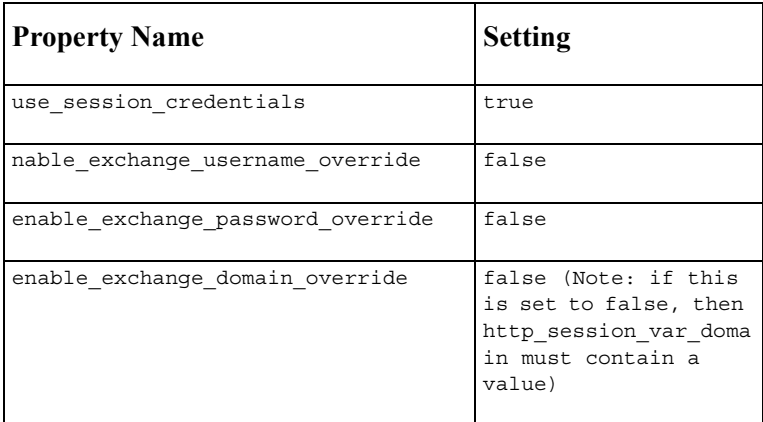

**Note:** The checkbox appears when the user is able to modify his/her username, password and domain. If the "Exchange Domain" field is overridden (not visible) the portlets will attempt to pull the value from the session variable stored for domain. If this is also empty, the user will not be able to log on.

#### <span id="page-40-1"></span>**Auto GAL Lookup**

For Automatic GAL look up to function, the following registry entries have to be set on the Compoze Exchange Service machine:

**•** GalServer

- **•** GalDomain
- **•** GalUsername
- **•** GalPassword
- **•** GalMailbox

To enable Auto GAL lookup in the portlets, set the CompozeConfigProfile property enable exchange server override is true.

#### <span id="page-41-0"></span>**Error Messages**

The section describes possible portlet error message displayed to the portal user.

**1. "Please contact your System administrator, the compoze CompozeConfigProfile settings need to be re configured by the System Administrator."**

This indicates that use session credentials and use user profile have both been set to false.

**2. "Please contact your System administrator, your CompozeConfigProfile session values are currently not set or set incorrectly."**

This means that http\_session\_var\_username, http\_session\_var\_password and http session var domain have not been set or are set incorrectly when use\_session\_credentials is true.

<span id="page-42-0"></span>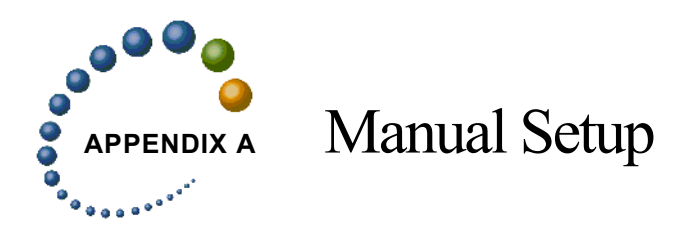

The Compoze Portlets installer automatically copies the portlet JSP files, portlet definition files, User Profile files, contact ejb.jar, and the harmony portlets.jar in place. These file are copied to directories under the  $WEBLOGIC81$  HOME \samples\portal\portal- $App\gamma$ sampleportal directory. The installer also modifies the web.xml to add necessary servlet mappings for the Compoze Portlets.

The following procedure shows you how to do these steps manually. Adjust the domain name accordingly if different than the sampleportal.

#### *Copying the Compoze Portlets into place*

- **1.** Navigate to  $\text{*COMPOZE}$  PORTLETS HOME%\portlets and copy the compoze folder and all its contents.
- **2.** Paste the compoze folder into the following directory: %WEBLOGIC81 HOME%\samples\portal\portalApp\sampleportal\portlets\

#### *Copying the .portlet files into place*

- **1.** Navigate to  $%$ COMPOZE\_PORTLETS\_HOME $\%$ \portlets and copy the includes folder and all its contents.
- **2.** Paste the includes folder into the following directory: %WEBLOGIC81\_HOME%\samples\portal\portalApp\sampleportal\portlets\

#### *Copying the harmony\_portlets.jar into place*

- **1.** Navigate to  $\text{*COMPOZE}$  portlets homes lib and copy the harmony portlets.jar file.
- **2.** Paste the harmony portlets.jar file into the following directory: %WEBLOGIC81\_HOME%\samples\portal\portalApp\APP-INF\lib

#### *Copying the contact\_ejb.jar into place*

- **1.** Navigate to  $\cong$  COMPOZE\_PORTLETS\_HOME  $\in$  is and copy the contact ejb.jar file.
- **2.** Paste the contact ejb.jar file into the following folder: %WEBLOGIC81 HOME%\samples\portal\portalApp

#### *Copying the User profiles into place*

- **1.** Navigate to  $\text{COMPOZE}$  portlets homes userprofiles and copy the CompozeExchangeProfile.usr file.
- **2.** Paste the CompozeExchangeProfile.usr files into the following folder: %WEBLOGIC81\_HOME%\samples\portal\portalApp\META-INF\data\userprofiles

#### *Modifying the web.xml file*

- **1.** Navigate to %WEBLOGIC81 HOME%\samples\portal\portalApp\sampleportal\WEB-INF\
- **2.** Open the web.xml file with a text editor and find the first section that starts with the following:

<!-- Compoze Servlet -->

**3.** After this section, add the following:

```
<servlet>
<servlet-name>CompozeExchangeAttachmentServlet</servlet-name>
<servlet-class>com.compoze.exchange.AttachmentServlet</servlet-class>
</servlet>
```
**4.** In the same web.xml file, navigate to the section that begins with the following:

<!-- Compoze Servlet Mapping -->

**5.** After this section, add the following:

```
<servlet-mapping>
<servlet-name>CompozeExchangeAttachmentServlet</servlet-name>
<url-pattern>*.compozeexchangeattachmentservlet</url-pattern>
</servlet-mapping>
```